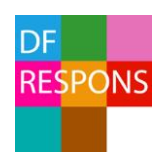

# Lathund för avvikelsehantering

*Beskrivning av hur du anmäler, utreder och följer upp avvikelser och risker i Falkenberg kommuns avvikelsehanteringssystem DF RESPONS.*

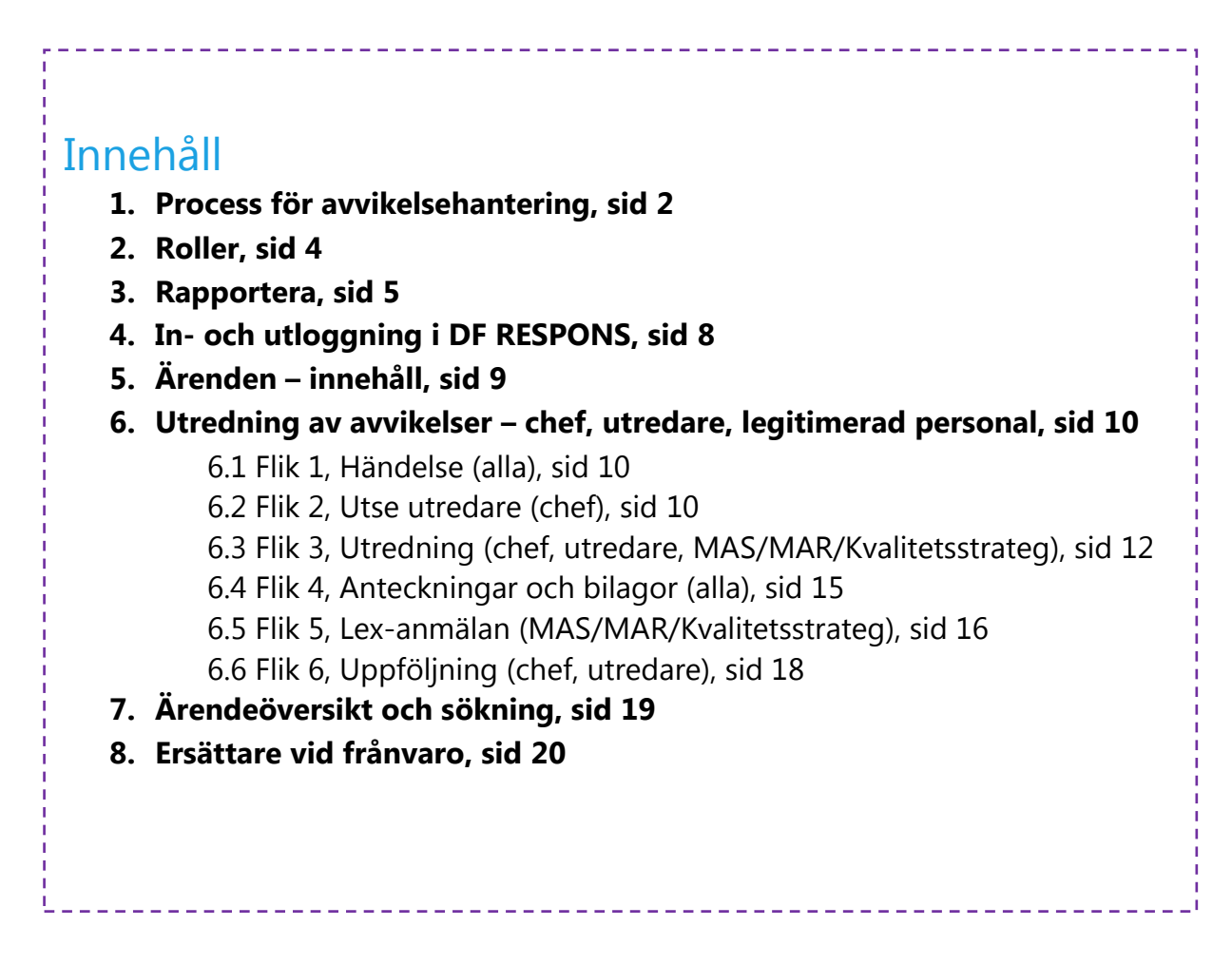

## 1. Process för avvikelsehantering

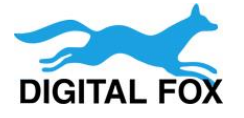

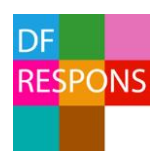

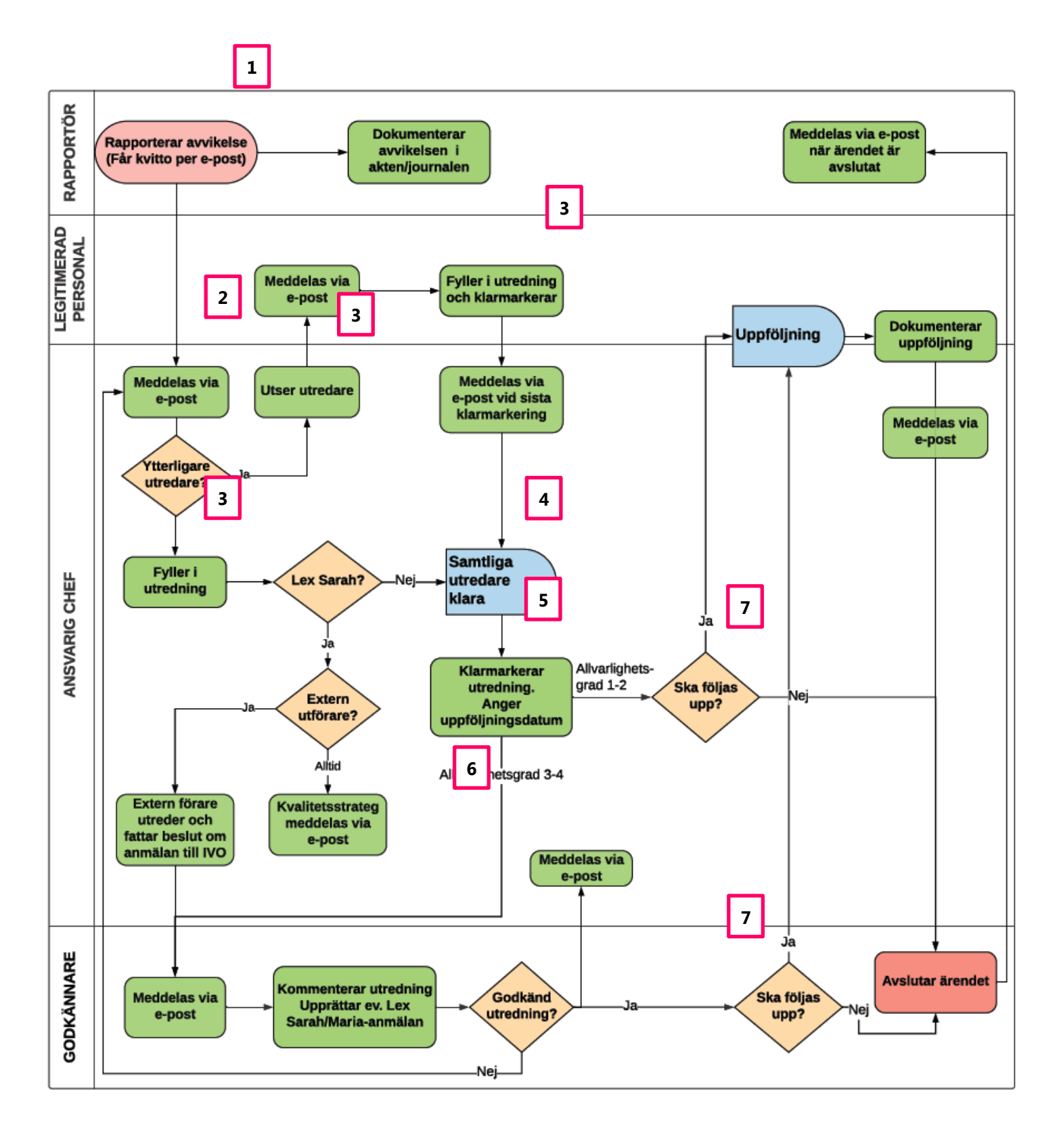

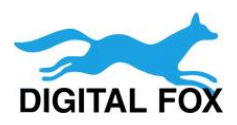

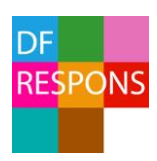

### Beskrivning av processen

En medarbetare har rapporterat en avvikelse via [webbformuläret](https://falkenberg.digitalfox.se/AddMatter2.aspx?MatterTypeID=1&View=AVVIK) eller [direkt i DF RESPONS.](https://falkenberg.digitalfox.se/Login.aspx) En mottagningsbekräftelse med ärendenummer skickas till rapportören.

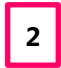

**1**

När medarbetaren klickar på *Skicka*-knappen i formuläret går det automatiskt iväg ett mejl till *ansvarig chef.* 

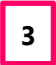

Om ytterligare personal ska arbeta med ärendet utser chefen utredare på flik 2. Utredare meddelas automatiskt per e-post.

Samtliga mottagare kan parallellt arbeta med utredningen i ärendet. När respektive utredare är klar med sin del i utredningen ska en klarmarkering göras. *Om händelsen bedöms vara Lex Sarah kopplas Lex Sarah-utredare in i utredningen.*

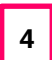

**5**

När samtliga utredare har markerat att de är klara med utredningen skickas ett mejl till ansvarig chef.

Ansvarig chef kontrollerar innehållet i utredningen och ändrar status på utredningen till något av alternativen:

- Utredning klar ärendet ska följas upp
- Utredning klar avslutas utan uppföljning
- **6**

Om händelsen bedöms som allvarlig (allvarlighetsgrad 3-4) ska utredningen granskas av MAS/MAR/Kvalitetsstrateg som kommenterar utredningen, gör eventuell Lex-anmälan och väljer sedan att antingen godkänna utredningen eller att skicka den åter till ansvarig chef.

Om ärendet kan avslutas utan uppföljning, avslutar MAS/MAR/Kvalitetsstrateg ärendet. Om ansvarig chef har valt att följa upp ärendet skickar systemet en påminnelse till samtliga utredare på det angivna datumet för uppföljning. Efter att uppföljningen har dokumenterats i systemet avslutas ärendet av ansvarig chef. **7**

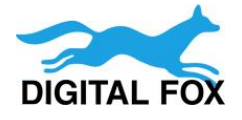

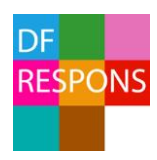

# 2. Roller

För att kunna utreda en avvikelse måste användaren ha en *roll* i DF RESPONS. En roll ger en användare viss behörighet på den enhet i organisationsstrukturen där användaren tilldelas rollen. För avvikelsehanteringen gäller följande roller och rättigheter:

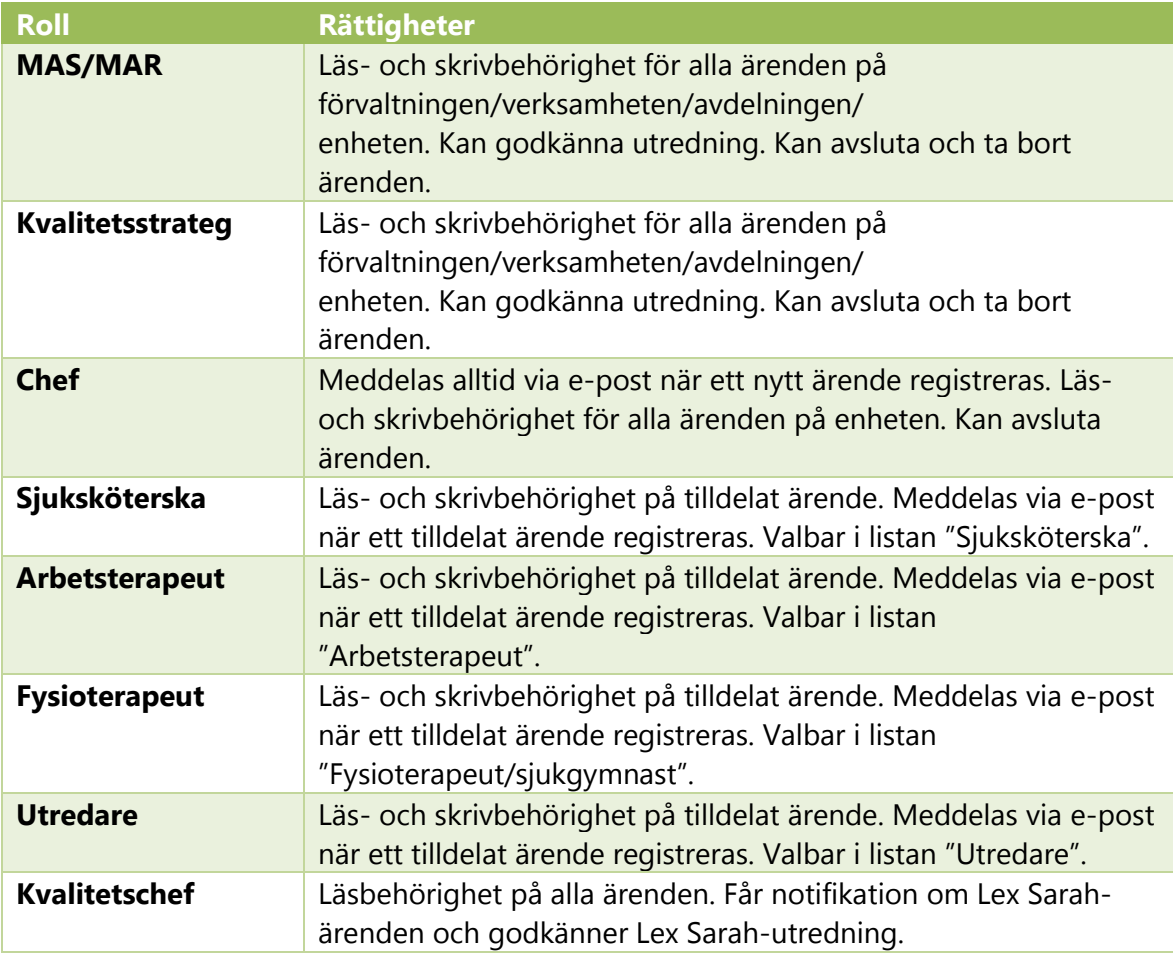

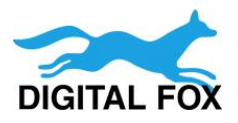

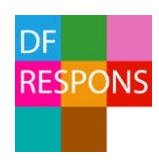

# 3. Rapportera

Alla anställda kan rapportera avvikelser via Combine eller [webbformuläret.](https://falkenberg.digitalfox.se/AddMatter2.aspx?MatterTypeID=1&View=AVVIK) Ingen inloggning krävs för att öppna rapporteringsformuläret och skicka in en avvikelse. Du som har ett konto i systemet kan även anmäla [direkt i DF RESPONS](https://falkenberg.digitalfox.se/) via *Nytt ärende*.

## 3.1 Gå till rapporteringsformulär via Combine

Om du ska rapportera en avvikelse kopplad till en enskild klient kan du komma direkt till rapporteringsformuläret via Combine.

När du är inne på en personakt i Combine går du till sidan *Uthopp till externa tjänster*. Klicka på *Öppna* under DF RESPONS.

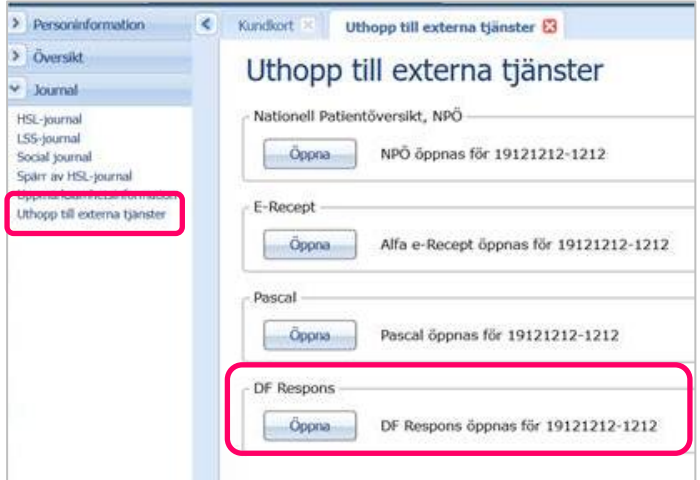

Du kommer då till webbformuläret. Följ sedan stegen för *Rapportera via webbformulär.*

## 3.2 Rapportera via webbformulär

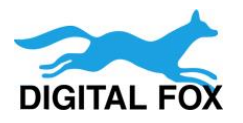

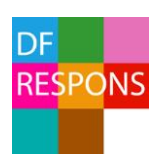

#### **A.** Fyll i formuläret.

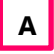

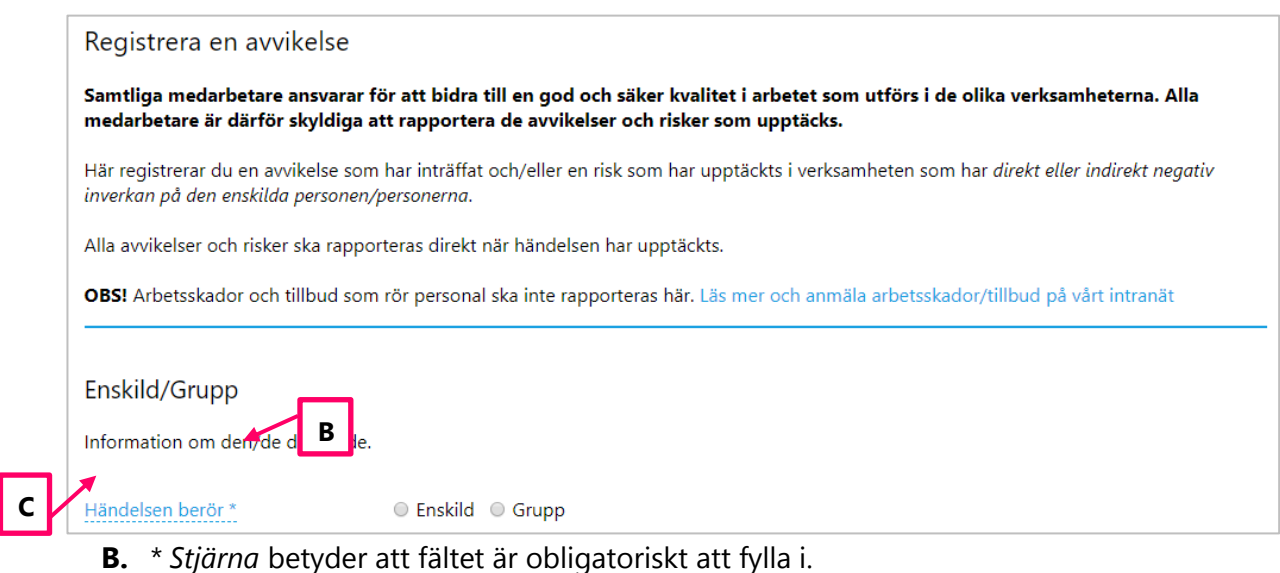

- **C.** Text som har en streckad linje kan du lägga muspekaren över för att få fram en *hjälptext*.
- **D.** För att välja ansvarig chef klickar du på pilen (D) för att få fram listan på valbara chefer.

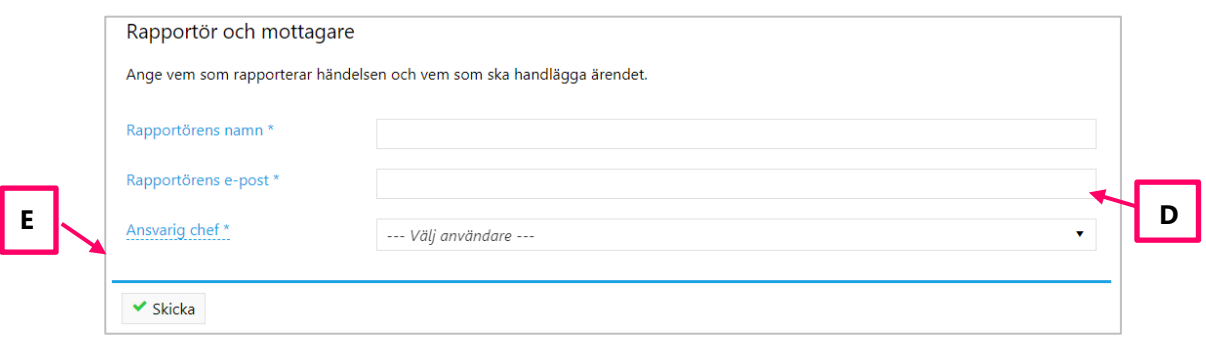

- **E.** När du har fyllt i alla uppgifter ska du skicka in ärendet. Klicka på knappen *Skicka* längst ner på sidan.
- **F.** Ärendet är nu registrerat i systemet och du kommer till en sammanfattning av anmälan. En kvittens på anmälan har skickats till den e-postadress som du angav.

### 3.2 Rapportera i systemet (kräver att du är inloggad)

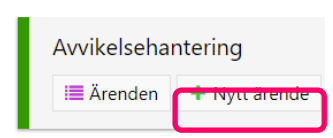

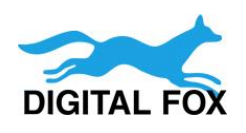

**A.** Klicka på *Nytt ärende*.

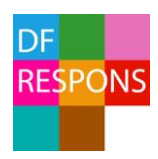

**B.** Fyll i formuläret.

**C.** När du har fyllt i alla uppgifter ska du *spara* ärendet. Klicka på knappen med disketten, *Spara nytt ärende*, längst upp till höger i verktygsraden. (Ipad-användare - Klicka på den streckade linjen, längst upp till höger i verktygsraden och sedan på

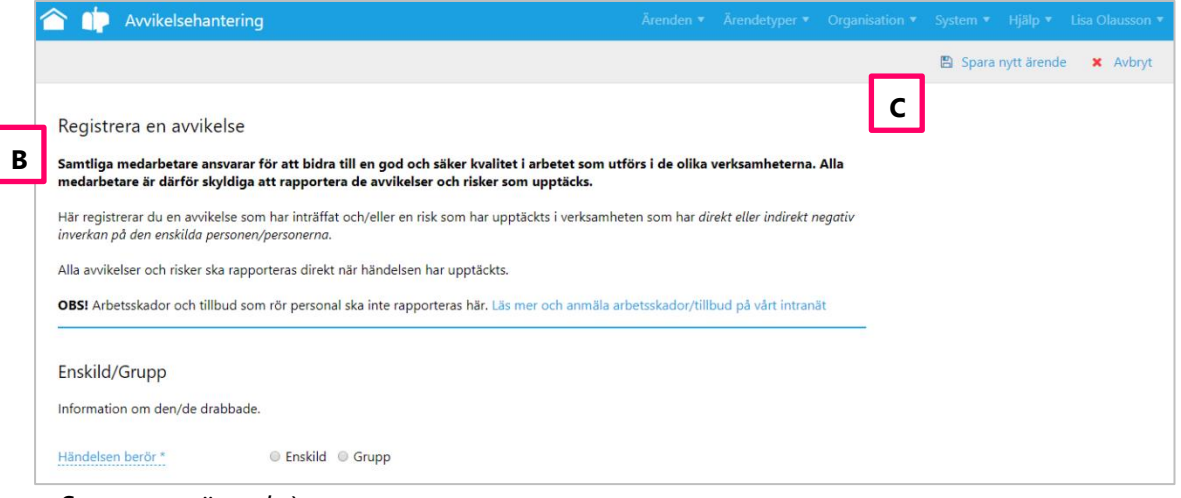

*Spara nytt ärende.*)

- **D.** När du har sparat kommer du till ärendelistan. Om du själv ska arbeta med utredningen kan du klicka på ärendet (ID-nummer) i listan för att öppna utredningen. *Instruktioner för hur du dokumenterar utredningen finns på sidan 11 och framåt.*
- **E.** Om någon annan ska utreda ärendet, loggar du ut ur systemet. Klicka på pilen vid ditt

| $\rightsquigarrow$                 | Avvikelsehantering             |                     |                     |                    |                                 |                 |                        |              |                    |                  |                        | Ärenden ▼ Hjälp ▼ Test Enhetschef ▼ |
|------------------------------------|--------------------------------|---------------------|---------------------|--------------------|---------------------------------|-----------------|------------------------|--------------|--------------------|------------------|------------------------|-------------------------------------|
|                                    | Sök på ID-nummer eller fritext |                     | ৹                   |                    |                                 |                 | $\sqrt{\cdot}$ Verktyg |              | Rapporter          |                  | $\rightarrow$ Skriv ut | + Nytt ärende                       |
| AKTUELL SÖKNING                    |                                |                     |                     |                    |                                 |                 |                        |              |                    |                  |                        |                                     |
| Avslutat = Nej $\hat{\mathbf{m}}$  |                                |                     |                     |                    |                                 |                 |                        |              |                    |                  |                        |                                     |
| $\blacktriangledown$ Ändra sökning |                                | 5 Återställ sökning |                     |                    |                                 |                 | Vald sökning:          | Välj sökning |                    | ۰                |                        | A Spara/visa sökningar              |
|                                    |                                |                     |                     |                    |                                 |                 |                        |              |                    |                  |                        |                                     |
|                                    |                                |                     |                     |                    |                                 |                 |                        |              |                    |                  |                        |                                     |
| Visa<br>Tabell                     |                                |                     | v                   | Sortera<br>ID      |                                 | v               | Sidstorlek<br>25       |              | v                  | Ärenden<br>34 st |                        | ø                                   |
| п.                                 | ID                             | Chef                | Typ av<br>utredning | Utredande<br>enhet | När<br>upptäcktes<br>händelsen? | Typ av händelse | <b>Status</b>          | utredning    | <b>Uppföljning</b> |                  | Klarmark.              | <b>Avslutat</b>                     |

namn, längst upp till höger. Välj *Logga ut*. **D**

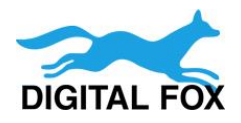

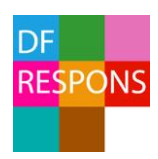

# 4. In- och utloggning i DF RESPONS

När ett nytt ärende har skickats till dig får du ett automatiskt ett mejl från DF RESPONS.

Klicka på *länken i e-postmeddelandet* eller öppna din webbläsare och surfa till adressen: <https://falkenberg.digitalfox.se/>

För att logga in i systemet krävs det inloggning med SITHS-eller Smartkort.

### Logga ut

Du loggar ut från DF RESPONS genom att klicka på ditt namn. Välj sedan *Logga ut*.

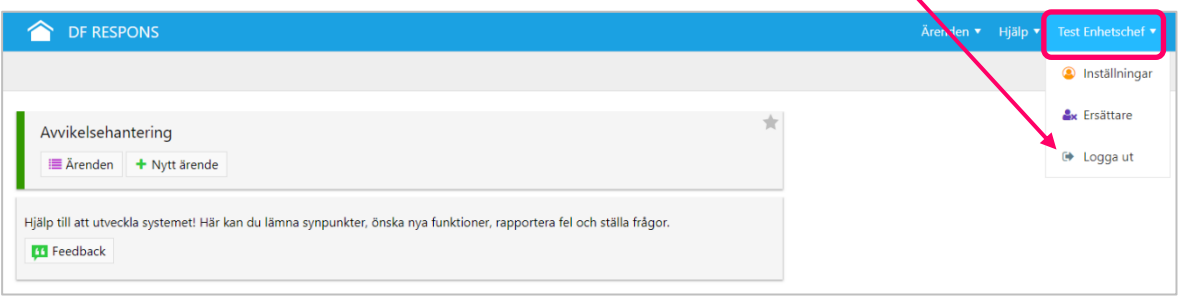

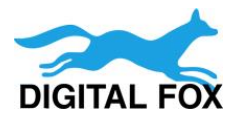

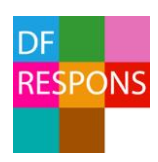

# 5. Ärende – innehåll

När du har loggat in kommer du in i ärendet (den rapporterade händelsen). Ärendet är uppdelat på sex *flikar* (sidor). Du kan antingen klicka dig fram mellan flikarna uppe till vänster eller till höger.

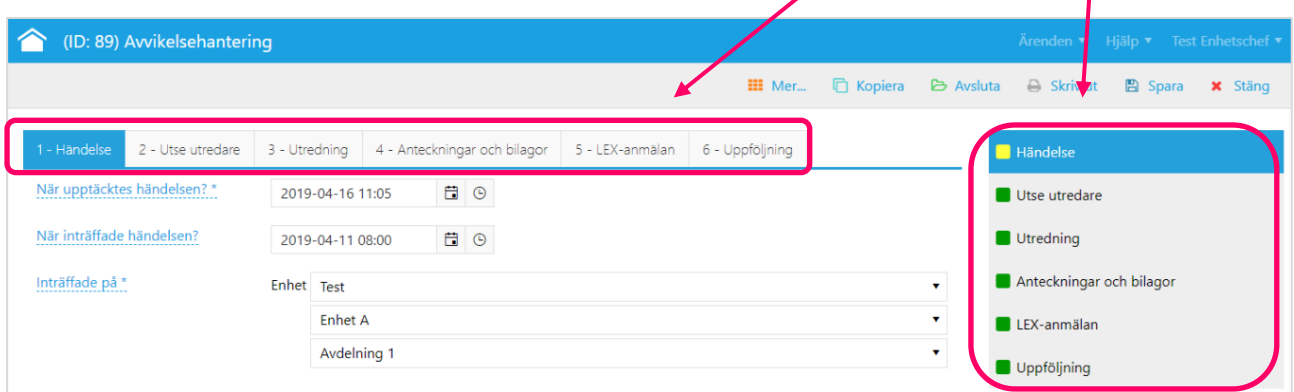

#### **Flik 1 Händelse**

Här ser du den händelse som rapporterats.

#### **Flik 2 Utse utredare**

Här ser du vilka som har tilldelats ärendet. Har ärendet kommit fel kan det skickas vidare. Det är även möjligt att utse ytterligare utredare och skicka ärendet för kännedom. Chefen är ansvarig för utredningen.

### **Flik 3 Utredning**

Här görs själva utredningen.

### **Flik 4 Anteckningar och bilagor** Här kan chefer, legitimerad personal, kvalitetsstrateg och MAS/MAR lägga in

anteckningar och bilagor. **Flik 5 Lex-anmälan**

Här görs Lex Maria- och Lex Sarah-anmälan till IVO.

 **Flik 6 Uppföljning** Här gör utredaren/utredarna uppföljning av ärendet.

### Spara och stänga ett ärende

Det är bra att spara ett ärende då och då när du är inne och jobbar i det. Du klickar på knappen *Spara* i verktygsraden till höger. När du inte ska arbeta med ärendet mer sparar du det och stänger det på knappen *Stäng.*

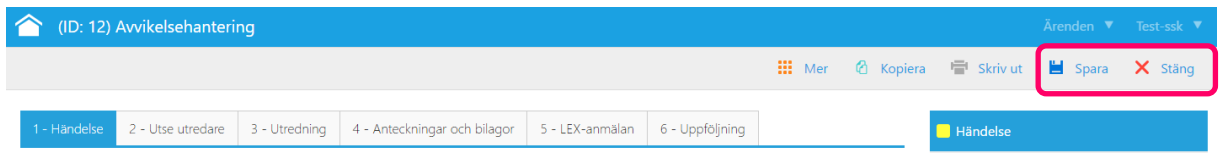

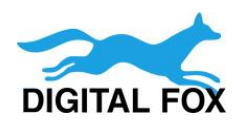

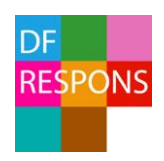

# 6. Utredning av avvikelser – *chef, utredare, legitimerad personal*

## 6.1 Flik 1, Händelse (alla)

Börja med *flik 1 Händelse* – läs igenom och granska den händelse som har registrerats. *Du som är chef går sedan till flik 2, legitimerad personal och andra utredare går till flik 3.*

### 6.2 Flik 2, Välj typ av utredning och utse utredare (chef)

- **A.** Välj typ av utredning.
- **B.** Välj eventuella ytterligare personer som ska medverka i utredningen. Vid val av *vårdskada/risk för vårdskada* som typ av utredning finns möjlighet att välja legitimerad personal som ska medverka i utredningen. Om du vill ta bort en vald användare väljer du *ANVÄNDARE EJ VALD.*
- **C.** Du kan välja att skicka ärendet för kännedom. Användaren får då läsbehörighet på ä

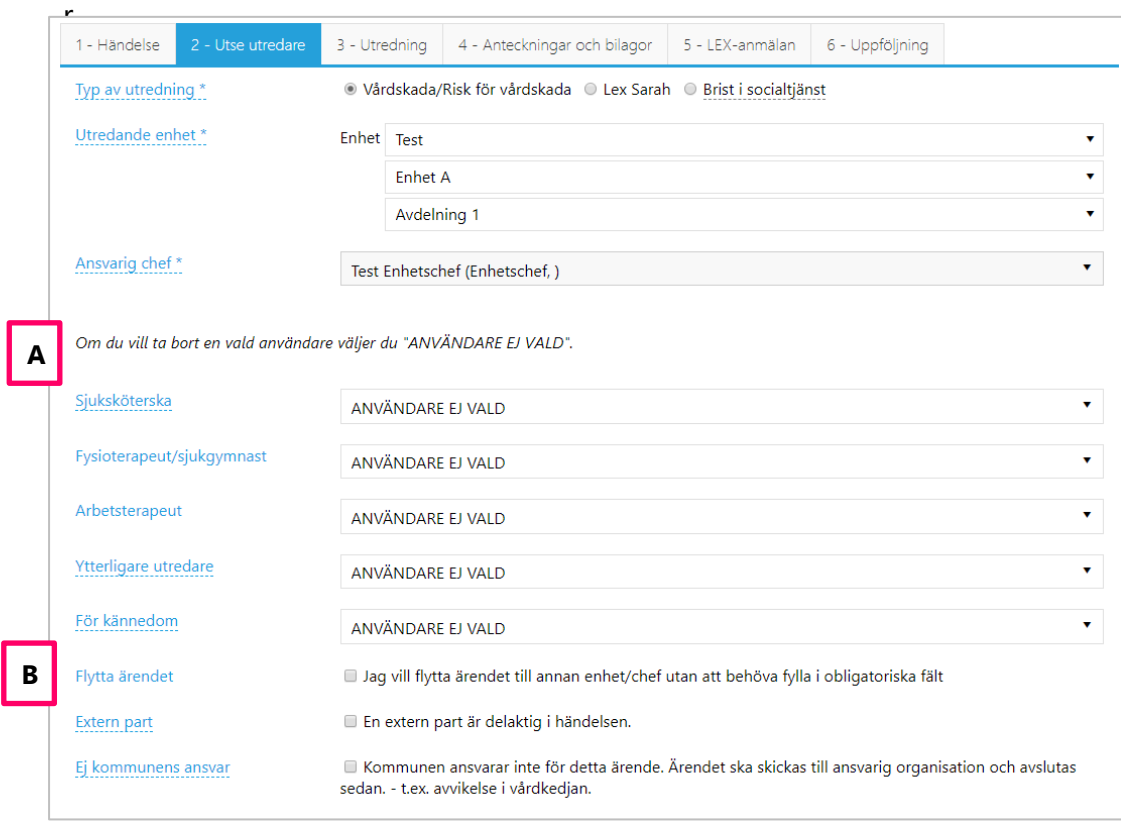

**C**

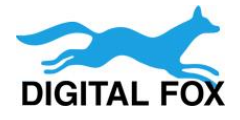

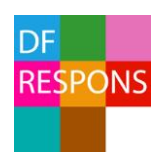

#### När ärendet sparas får utsedda utredare ett automatiskt mejl från systemet om nytt ärende.

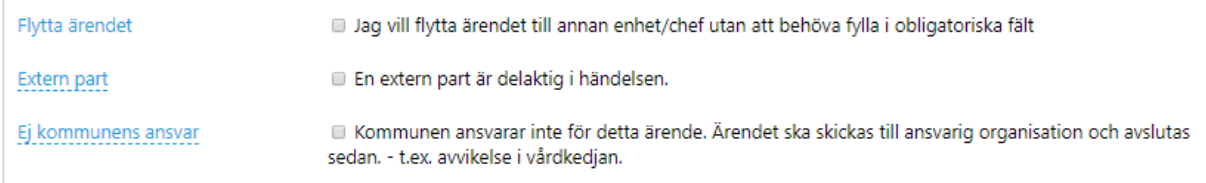

### Särskilda funktioner på Flik 2

#### **1. Flytta ärendet**

**1**

**2**

**3**

Om ärendet har kommit till fel enhet kan du flytta ärendet genom att bocka för den här rutan. Du väljer sedan vilken verksamhet som ska vara *utredande enhet* och väljer *ansvarig chef*. *Spara och stäng ärendet*.

#### **2. Extern part**

Om en extern part har varit delaktig i utredningen bockar du för den här rutan. Då kommer du då få ange namnet på den externa parten. E-post skickas till MAS/MAR som skickar ärendet vidare till den inblandade externa parten.

#### **3. Ej kommunens ansvar**

Om det har rapporterats en händelse i en verksamhet som kommunen inte ansvarar för ska ärendet skickas vidare till den ansvariga verksamheten/organisationen. I det fallet ska du inte göra någon utredning. Du bockar för rutan och när du sparar ärendet skickas e-post till MAS/MAR som ansvarar för att skriva ut och avsluta ärendet.

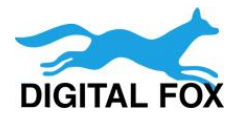

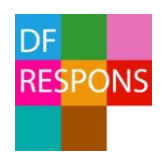

### 6.3 Flik 3 Utredning (chef, utredare, MAS/MAR/Kvalitetsstrateg)

På *flik 3* ska du som är chef/utredare dokumentera utredningen. Frågor som är markerade med en stjärna (\*) är obligatoriska att svara på. Vissa frågor blir inte obligatoriska förrän utredningen har klarmarkerats.

**1.** När du öppnar ärendet sätts *Har utredningen påbörjats* automatiskt till *Ja* och dagens datum väljs. Du kan ändra detta.

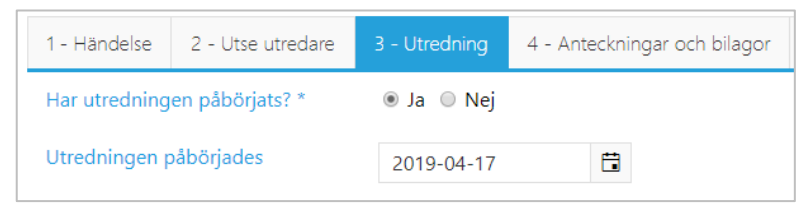

**2.** Här ser du vem händelsen berör, rapportörens händelsebeskrivning och de åtgärder som utfördes av rapportören. Texten har kopierats från den första fliken för att du ska få en bra överblick över händelsen.

Händelsen berör Tore Test 19101010-1010

Rapportörens händelsebeskrivning test

Omedelbara åtgärder

test

**3.** Om du bedömer att händelsen inte är en avvikelse kryssar du för den här rutan. Då kan ärendet avslutas utan utredning.

Ärendet avslutas utan utredning Händelsen bedöms inte vara en avvikelse. Ärendet avslutas utan vidare utredning. Avser avvikelsen arbetsmiljö, fortsätt utredning i anvisat system.

**4.** Om du bedömer att händelsen är en avvikelse/risk för avvikelse genomför du

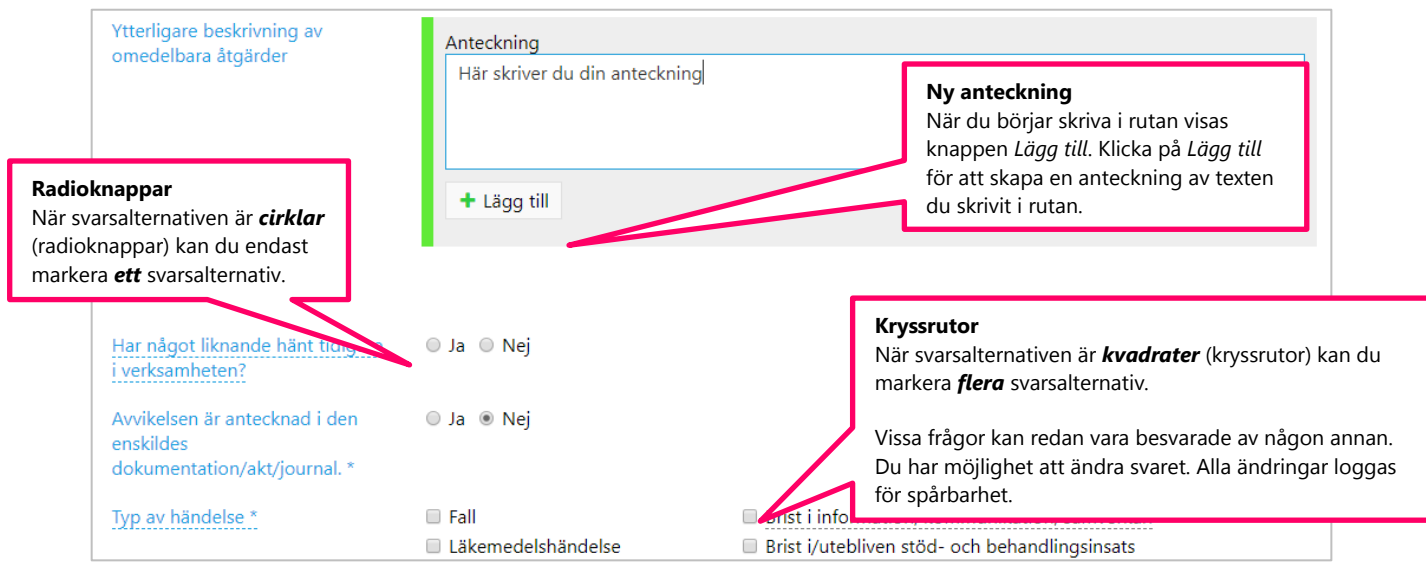

utredningen genom att svara på frågorna.

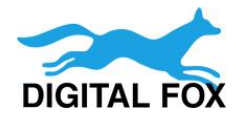

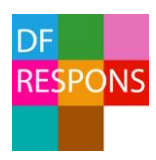

### Klarmarkera (alla utredare)

Efter att du har besvarat alla frågor i utredningen markerar du att du är klar genom att kryssa för din roll på fältet *Klarmarkering utredning*. Spara sedan ärendet! (Om du är osäker på din roll i ärendet, titta efter ditt namn på flik *2 – Utse utredare*.)

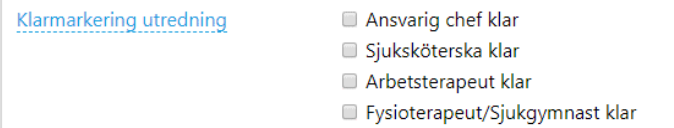

### Status utredning (ansvarig chef)

När alla utredare har klarmarkerat utredningen skickar systemet ett mejl till ansvarig chef. Du som är ansvarig chef ska kontrollera innehållet i utredningen och sedan uppdatera utredningens status.

- **1.** Du ska ändra status till antingen: *Utredning klar – ärendet ska följas upp* eller *Utredning klar – avslutas utan uppföljning*.
- **2.** Om ärendet ska följas upp fyller du i ett *datum för uppföljning*. Systemet kommer att skicka en påminnelse per e-post till samtliga utredare i ärendet på angivet datum.
- **3.** Om ärendets allvarlighetsgrad är klassificerad som 3 eller 4 skickas utredningen per automatik till MAS/MAR/Kvalitetsstrateg för granskning. När granskaren godkänt utredningen eller skickat tillbaka den meddelas ansvarig chef via e-post.

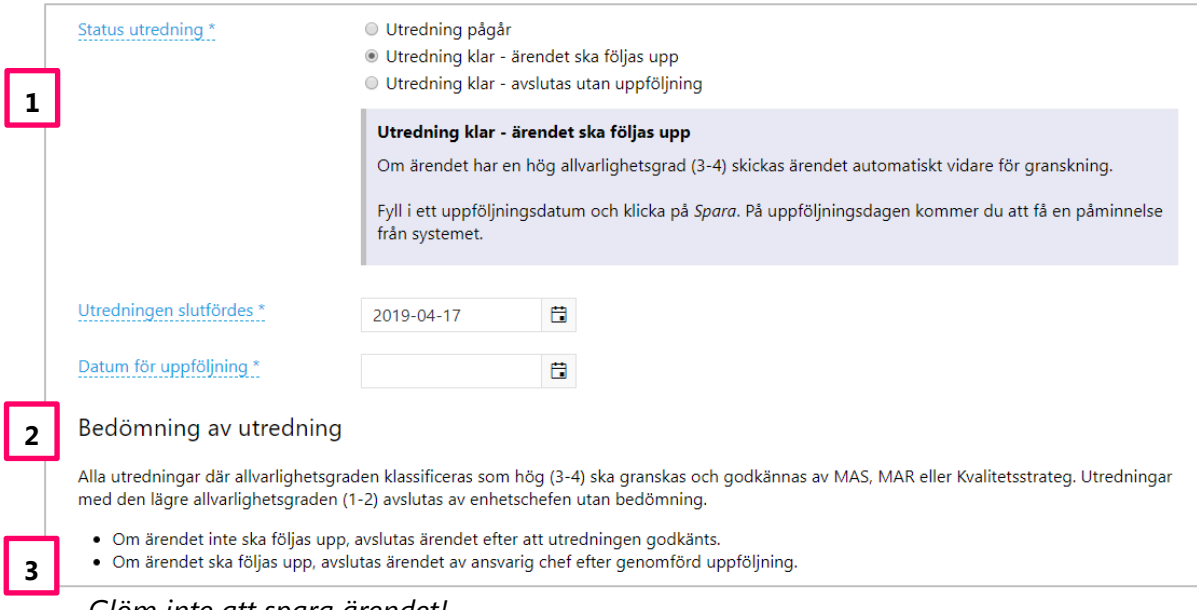

#### *Glöm inte att spara ärendet!*

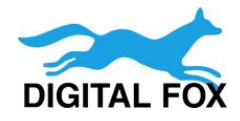

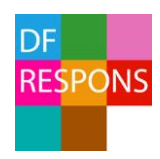

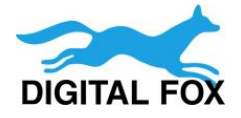

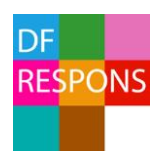

### Granska utredningen (MAS/MAR/Kvalitetsstrateg)

När utredningen är klar och har skickats till granskaren ska granskaren kontrollera utredningen för att sedan godkänna den eller skicka tillbaka den till chefen. Om utredningen godkänns och ingen uppföljning krävs ska granskaren även avsluta ärendet.

**1.** Läs igenom avvikelserapporten på flik *1 - Händelse* och utredningen på flik *3 - Utredning*. Kontrollera även eventuella kommentarer på flik *4 - Anteckningar och bilagor*.

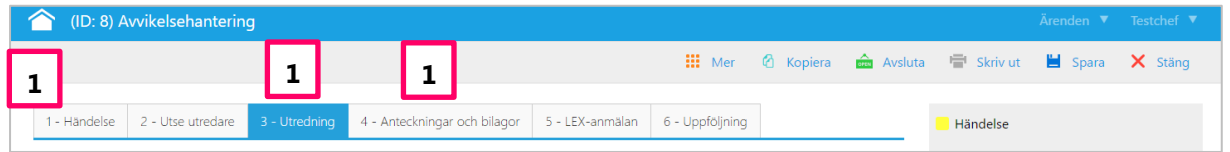

- **2.** Lägg sedan till en anteckning under fältet *Anteckningar MAS/MAR/Kvalitetsstrateg* längst ner på flik *3 – Utredning*.
- **3.** Markera på fältet *Bedömning av utredning* om utredningen är godkänd eller om den ska skickas åter till chef.

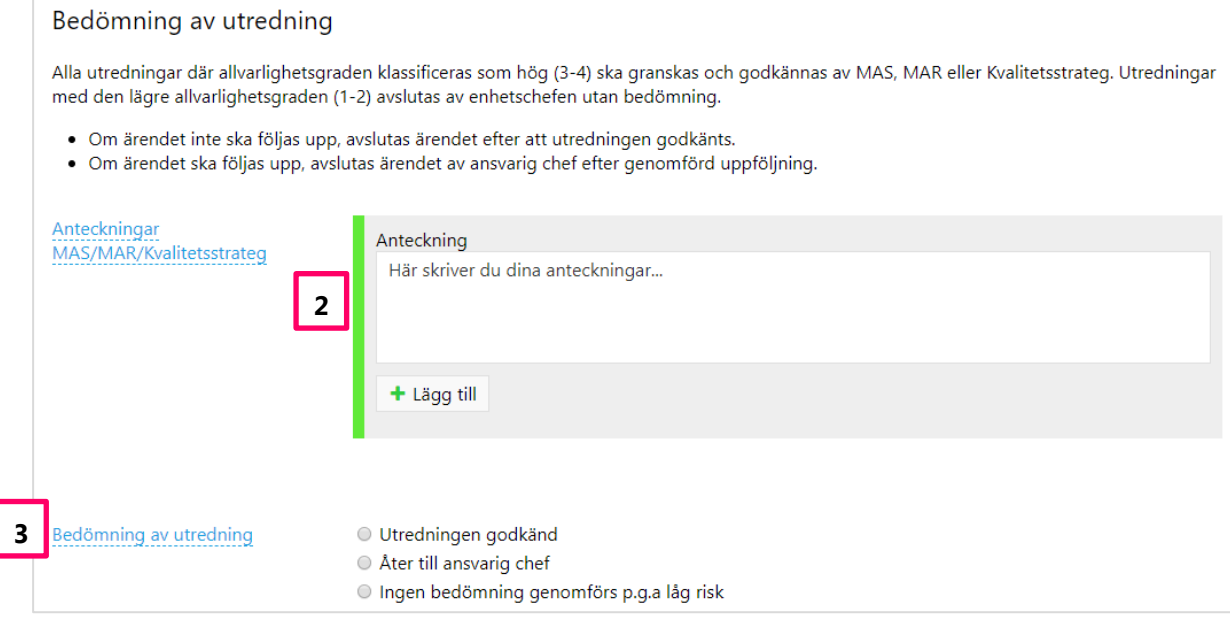

- **4.** Spara ärendet!
- **5.** Om utredningen är godkänd och ärendet inte ska följas upp, klicka på *Avsluta* i verktygsraden.

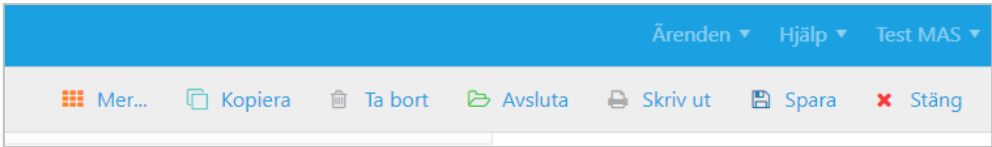

#### **6.** *Stäng* ärendet!

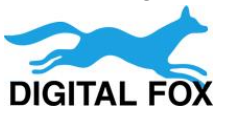

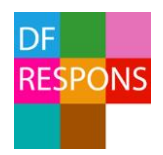

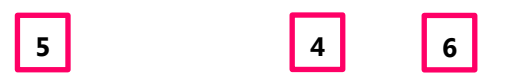

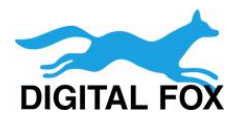

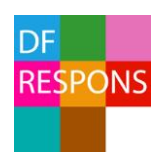

## 6.4 Flik 4, Anteckningar och bilagor (alla)

På flik 4 finns möjlighet att skriva fler *kommentarer och lägga till anteckningar/bilagor* som hör till ärendet. Uppgifterna på denna flik är valfria.

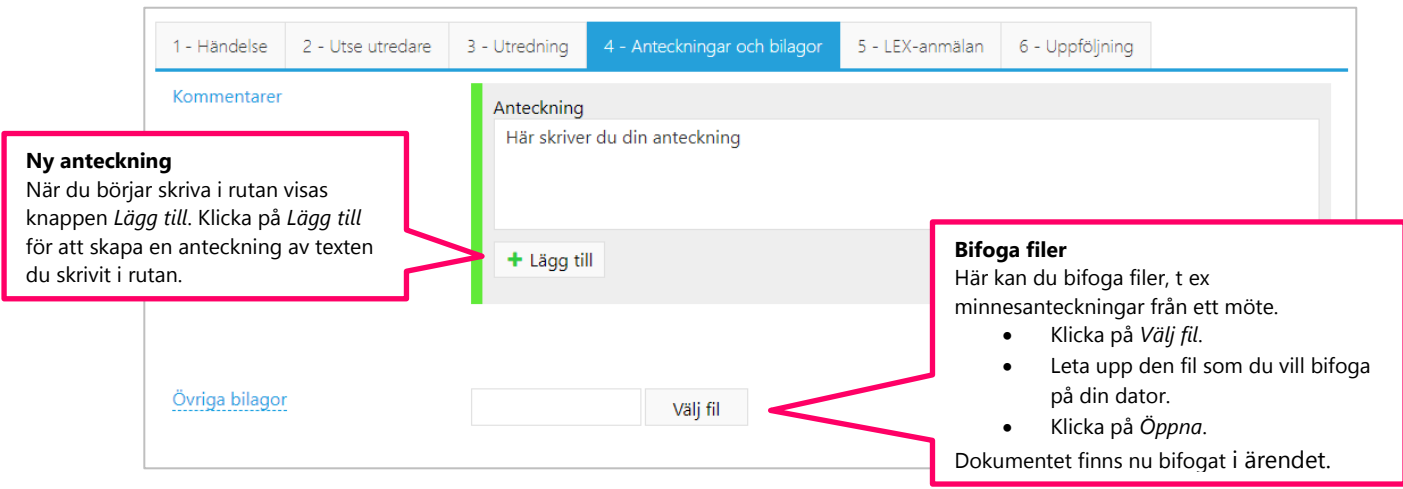

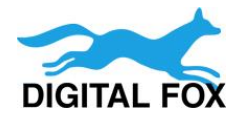

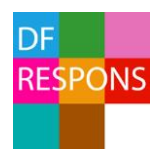

*.*

## 6.5 Flik 5, Lex-anmälan (MAS/MAR/Kvalitetsstrateg)

Om du som är MAS/MAR/Kvalitetsstrateg gör bedömningen att avvikelsen är ett *LEX-ärende* kan du skapa en *LEX-anmälan* till IVO på flik 5. *För Lex Maria går det även bra att använda IVO:*

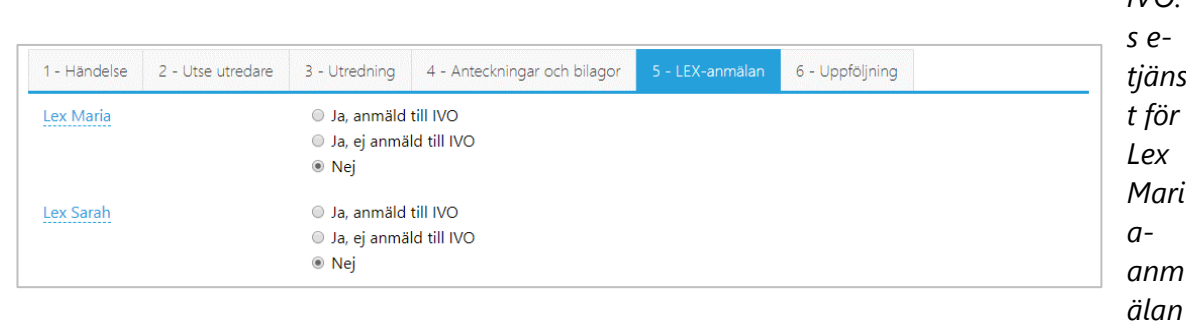

Nej är automatiskt förifyllt. När du bockar för *Ja* kommer följdfrågor fram:

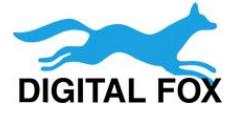

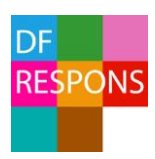

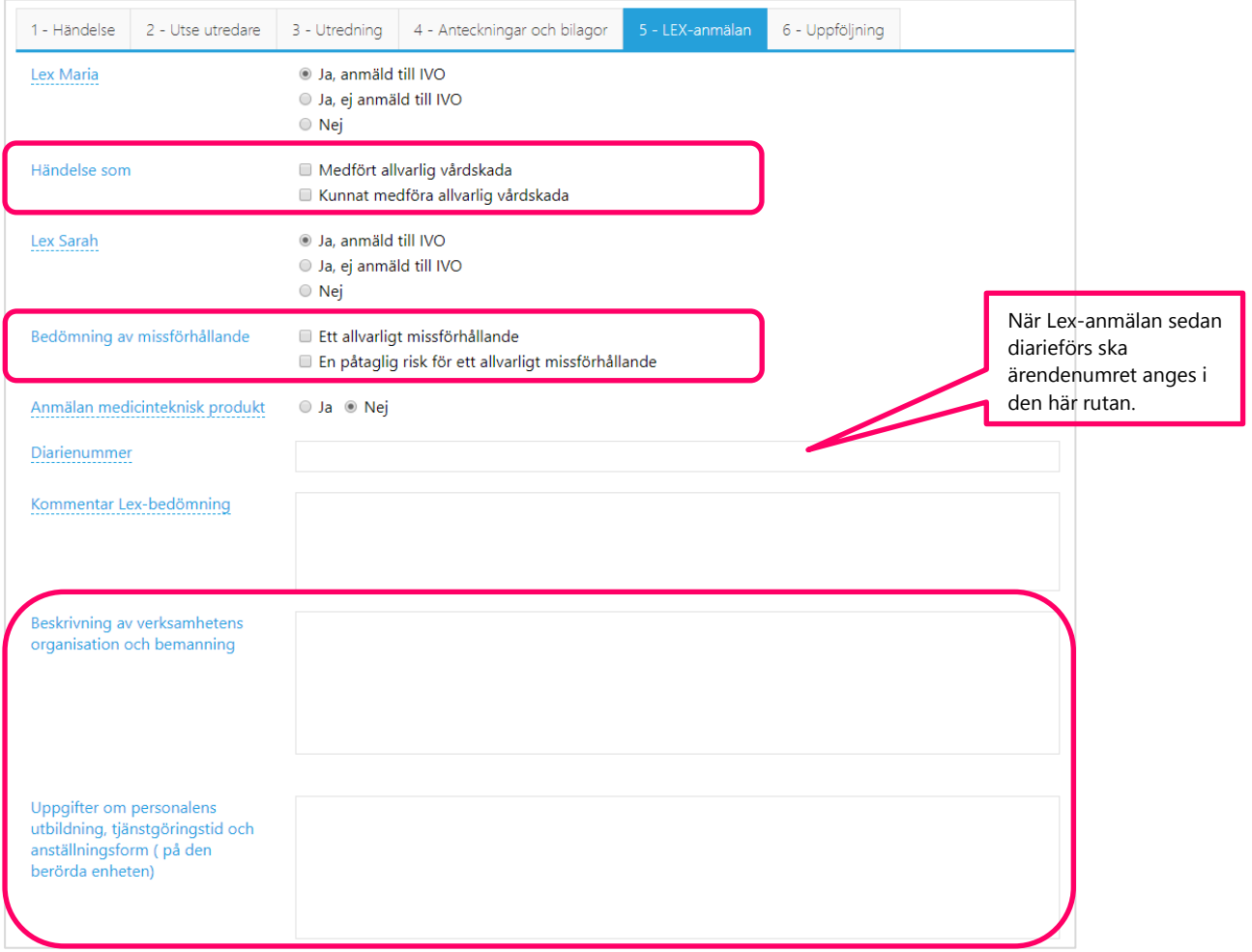

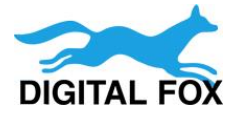

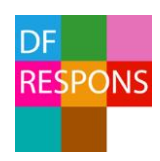

Längst ner på flik *5 – LEX-anmälan* finns en länk till IVO:s e-tjänst för Lex Maria (1) och du kan också skapa en förifylld anmälan till IVO genom att välja ny händelse under pilen (2).

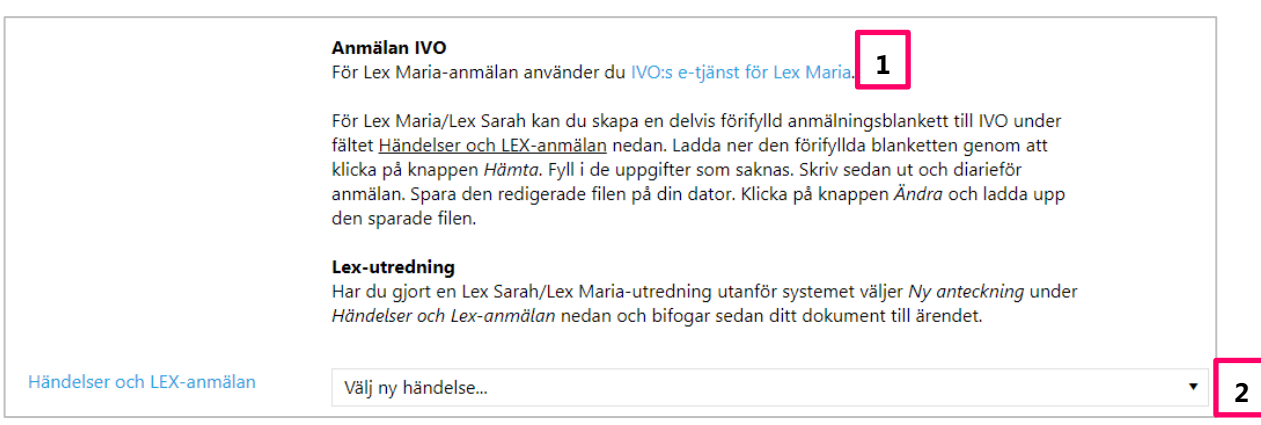

#### Om du t ex väljer Lex Maria-anmälan hämtar systemet in blanketten. *Se bilden nedan.*

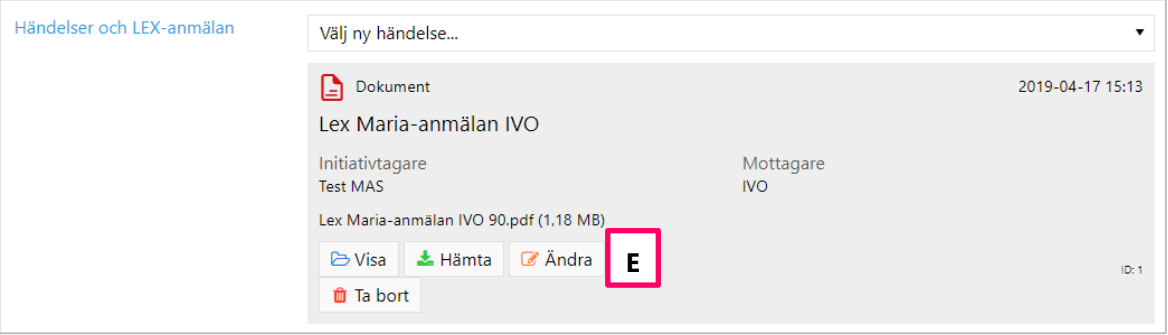

- **A.** Öppna den förifyllda blanketten genom att klicka på *Hämta* och öppna med *Adobe Acrobat Reader*. När du öppnar blanketten ser du att uppgifter har hämtats från DF RESPONS in i blanketten.
- **B.** *Fyll i de uppgifter som saknas.*
- **C.** *Spara sedan blanketten på din dator och skriv ut anmälan.*
- **D.** Glöm inte att diarieföra anmälan.
- **E.** Om du vill ha den ifyllda Lex-anmälan sparad i DF RESPONS klickar du på *Ändra* och väljer den ifyllda blanketten istället (den som du sparade på din dator).

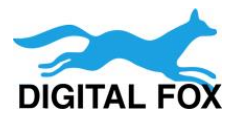

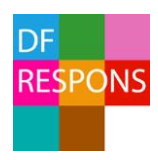

# 6.6 Flik 6, Uppföljning (chef, utredare)

Om uppföljning ska göras – görs den på flik 6. Datum för uppföljning har angetts på flik 3 - Utredning. Ett automatiskt mejl skickas till utredaren/utredarna när det är dags att följa upp ärendet.

**A.** Fyll i textfälten och svara på frågorna.

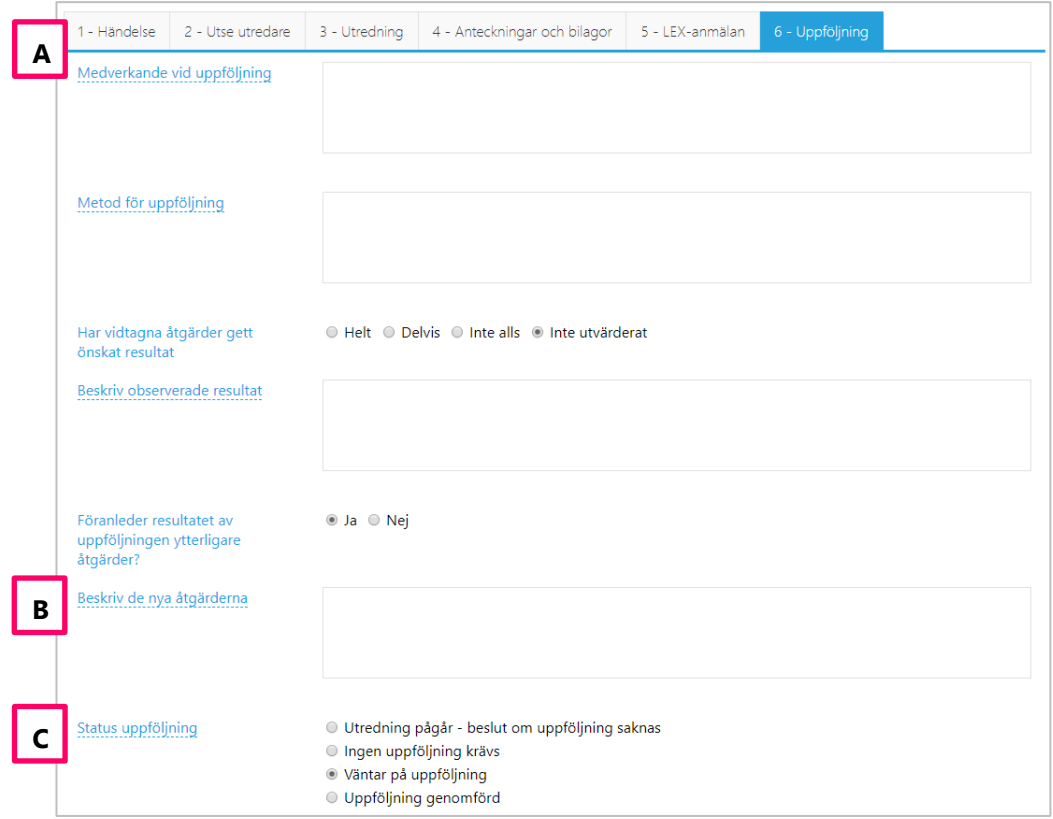

- **B.** Om resultatet av uppföljningen visar att fler åtgärder behöver vidtas får du beskriva de nya åtgärderna som ska vidtas.
- **C.** När du är färdig med uppföljningen ska status ändras till *Uppföljning genomförd*.
	- **Om ärendet behöver följas upp en gång til**l sätter du ett nytt datum för uppföljning längst ner på flik 3. Spara och stäng.
	- **Om det inte behövs fler uppföljningar** *sparar* och *stänger* du ärendet om du är utredare. Då skickar systemet ett automatiskt mejl till ansvarig chef som

| (ID: 8) Avvikelsehantering<br>Arenden $\blacktriangledown$ Testchef $\nabla$                                        |                                                                      |  |  |  |  |  |  |  |  |  |  |  |  |
|----------------------------------------------------------------------------------------------------|----------------------------------------------------------------------|--|--|--|--|--|--|--|--|--|--|--|--|
|                                                                                                    | <b>EL Mer</b> @ Kopiera <b>A Aveluta</b> FI Skriv ut H Spara X Stäng |  |  |  |  |  |  |  |  |  |  |  |  |
| 1 - Händelse   2 - Utse utredare   3 - Utredning   4 - Anteckningar och bilagor   5 - LEX-anmälan   6 - Uppföljning | Händelse                                                             |  |  |  |  |  |  |  |  |  |  |  |  |

*avslutar* ärendet. *Avsluta-knappen syns bara om du är ansvarig chef.*

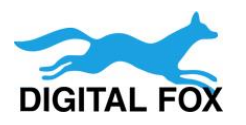

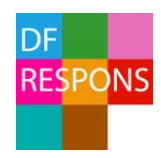

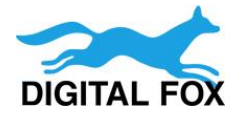

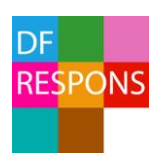

# 7. Ärendeöversikt

När du har stängt ett ärende kommer du till *Ärendeöversikten*. Ärendeöversikten ger en bra överblick över dina ärenden. Du kan t ex se vem som är *ansvarig chef för ärendet, typ av utredning, typ av händelse* och *status.*

Vilka ärenden du kan se i översikten beror på vilka rättigheter du har i DF RESPONS. Chefen ser samtliga ärenden på enheten, MAS/MAR/Kvalitetsstrateg ser samtliga ärenden på förvaltningen och övriga användare ser endast de ärenden som de blivit tilldelade.

Ärendeöversikten visar i normalfallet endast *pågående ärenden* (Avslutat=Nej).

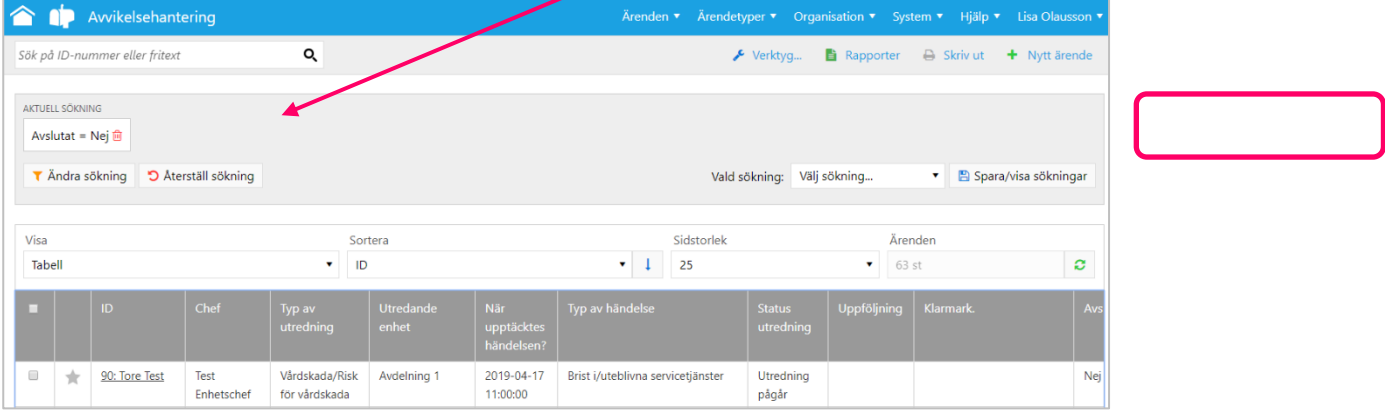

- Om du även vill se avslutade ärenden klickar du på *papperskorgen* vid texten *Avslutat = Nej* under *Aktuell sökning*.
- Då får du resultatet *Alla ärenden* under *Aktuell sökning.* Om du vill återgå till *Pågående ärenden*  klickar du på *Återställ sökning*.

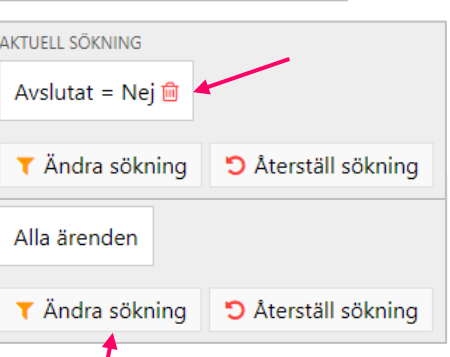

- Du kan även skapa ett eget sökfilter genom att klicka på *Ändra sökning*.
- I sökrutan överst på sidan kan du söka på ett ärendes *ID-nummer* eller göra en *fritextsökning* på ett specifikt ord.

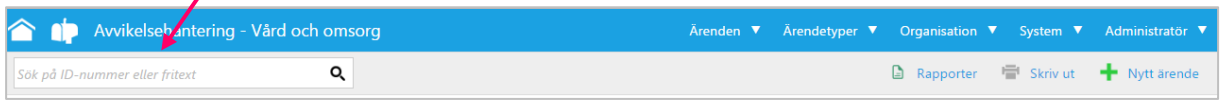

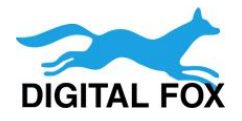

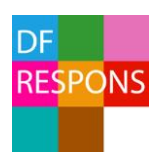

## 8. Ersättare vid frånvaro

När du ska vara frånvarande en längre tid, t ex vid semester, kan du välja en person som ska ersätta dig under din frånvaro. Ersättaren utses för en viss period och får din behörighet och kopia på dina mejl från DF RESPONS under den perioden.

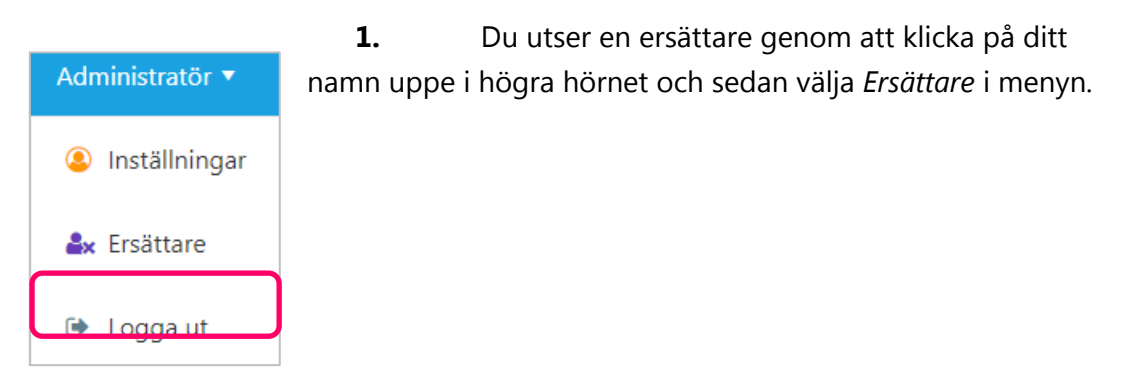

- **2.** Klicka på *Lägg till.*
- **3.** Välj *Ersättare* och datum *Från*, datum *Till*. För *Ärendetyper* väljer du de ärendetyper

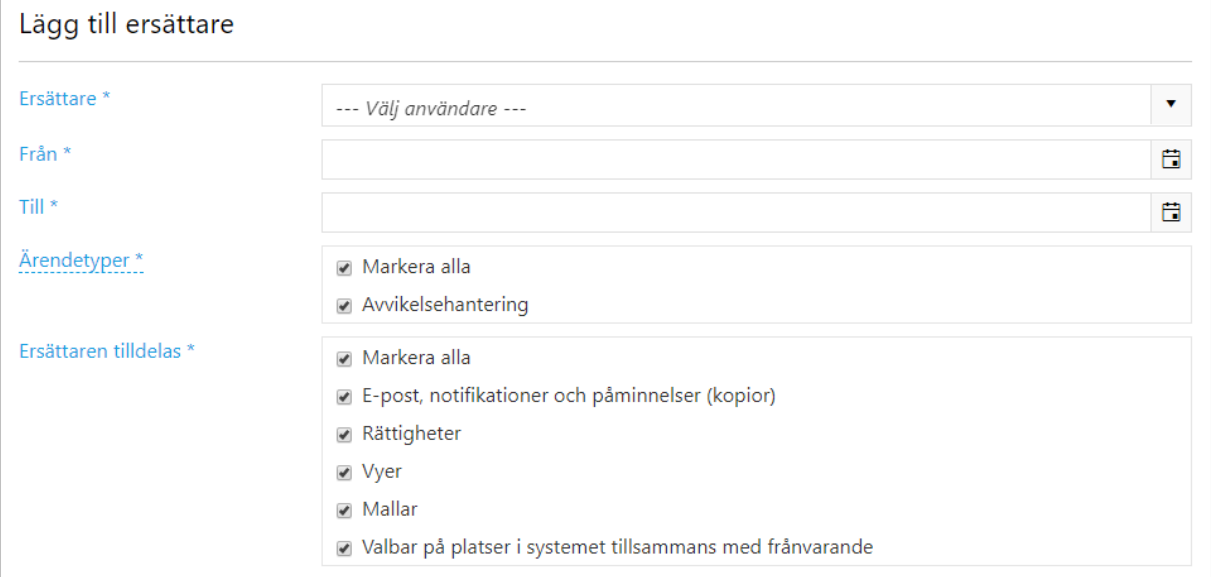

som är aktuella för dig och för *Ersättaren tilldelas* kan du välja *Markera alla*. *Spara!*

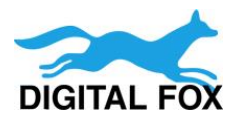

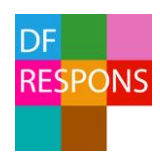

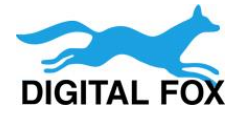